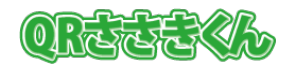

### **1.はじめに**

QR コード読取支援ソフト「QR ささきくん」(以下、QR ささきくん)をご利用いただき、誠 にありがとうございます。

本ソフトウェアは、平成27年2月23日より不動産登記申請において受領する「登記識別情 報通知書/登記識別情報通知(電子公文書)」に追加された QR コードを読み取って、法務省提 供の申請用総合ソフト(以下、申請用総合ソフト)を利用した登記識別情報提供様式の作成を支 援します。

また、令和2年1月14日より登記情報提供サービスで取得する登記情報 PDF ファイルに付与 された QR コードを読み取って、申請用総合ソフトにおける、物件、会社・法人情報の入力を支 援します。

「QR ささきくん」は、次の特徴があります。

#### 1. **QR コードリーダー不要**

PDF ファイルの QR コードをソフトウェアで読み取ります。このためにしか利用しない QR コードリーダーを購入するといった追加の設備投資が不要で、低コストです。

#### 2. **簡単導入**

インストール後はすぐにご利用いただけます。インストールはクリックするだけの簡単操 作です。

#### 3. **連続読み取り**

QR コードリーダーを利用する場合は1枚ずつ読み取るため、大変な手間ですが、「QR ささきくん」は、複数枚の PDF ファイルを一度に連続して読み取ることができるため、 手間が軽減できます。

QR コードとは・・・

従来のバーコードよりも多くの情報を格納できる、縦横の二次元を利用して情報を格納す る、二次元コードの規格のひとつ。日本で最も普及している二次元コードで、携帯電話をは じめ、さまざまな機器が QR コードの読み取りに対応しています。

OR コードは(株)デンソーウェーブの登録商標です。

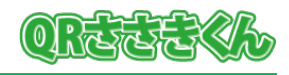

## **2.準備**

「QR ささきくん」をご利用いただくには、次の準備が必要です。

- 1. 法務省 申請用総合ソフト:バージョン 6.1A以降のインストール <https://t-k-download.moj.go.jp/application/update/ShinseiyoSogoSoft.application>
- 2. 複合機、ScanSnap などのスキャナー機器 ※スキャナーの読込結果を PDF ファイルとして保存できること。 ※導入の機器により設定方法が異なります。設定等がご不明な場合は、機器付属のマニュア ルをご確認ください。
- 3. インターネット接続環境
- 4. 登記・供託オンライン申請システム 申請者登録 [https://www.touki-kyoutaku-online.moj.go.jp/web/top/SC01WL01-RegistShinseish](https://www.touki-kyoutaku-online.moj.go.jp/web/top/SC01WL01-RegistShinseisha.do) [a.do](https://www.touki-kyoutaku-online.moj.go.jp/web/top/SC01WL01-RegistShinseisha.do)

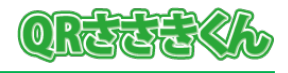

# **3.ご利用の流れ(登記識別情報通知書の場合)**

1.PDF ファイルの準備

登記識別情報通知書をスキャナー機器で読み込み、PDF ファイルを作成します。

【POINT】

PDF ファイルの画質により QR コード読み取りに失敗することがあります。PDF ファイルを 作成する場合は、次の設定を確認してください。

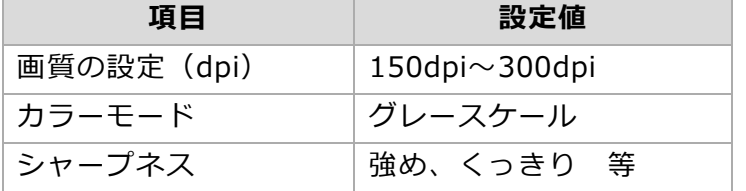

※スキャナー機器により、呼称が異なる場合があります。

2. 申請用総合ソフトの準備

申請用総合ソフトを起動して、登記識別情報提供様式作成画面から QR コード読み込み画面 を開いておきます。

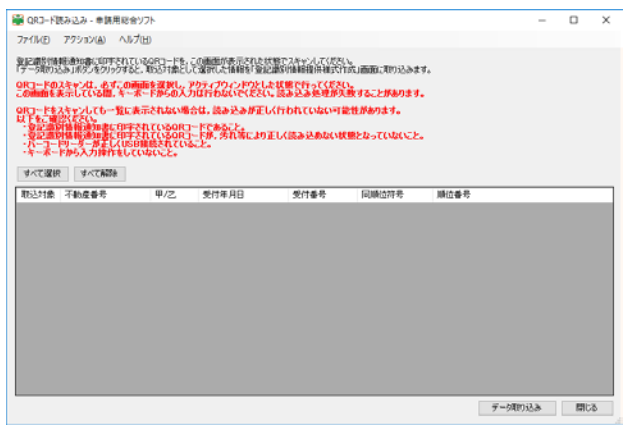

3.読取対象ファイルの選択

「QR ささきくん」を起動し、読取対象となる PDF ファイルを選択してください。 PDF ファイル種別は「登記識別情報通知書」を選択してください。

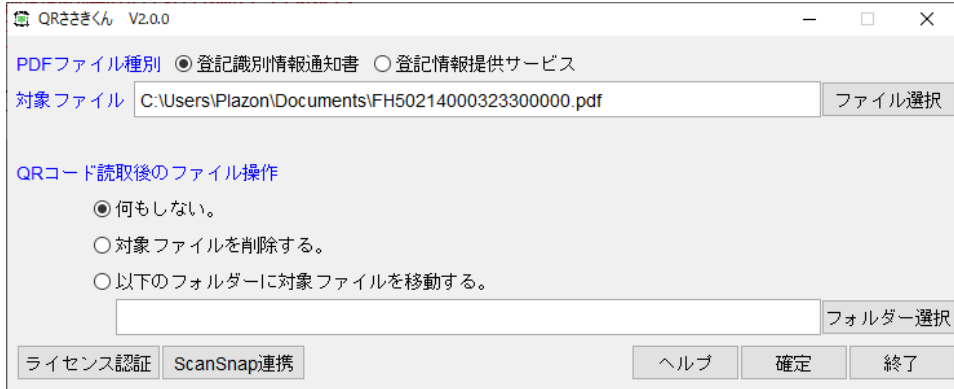

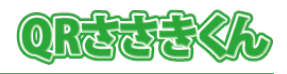

### 4.QR ささきくんの実行

確定ボタンを押下すると、読み取りが進み・・・読み取り完了後、結果を確認して OK ボタン を押下すると、申請用総合ソフトに読み取り結果が反映されます。 ※最大 99 件まで、一度に反映できます。

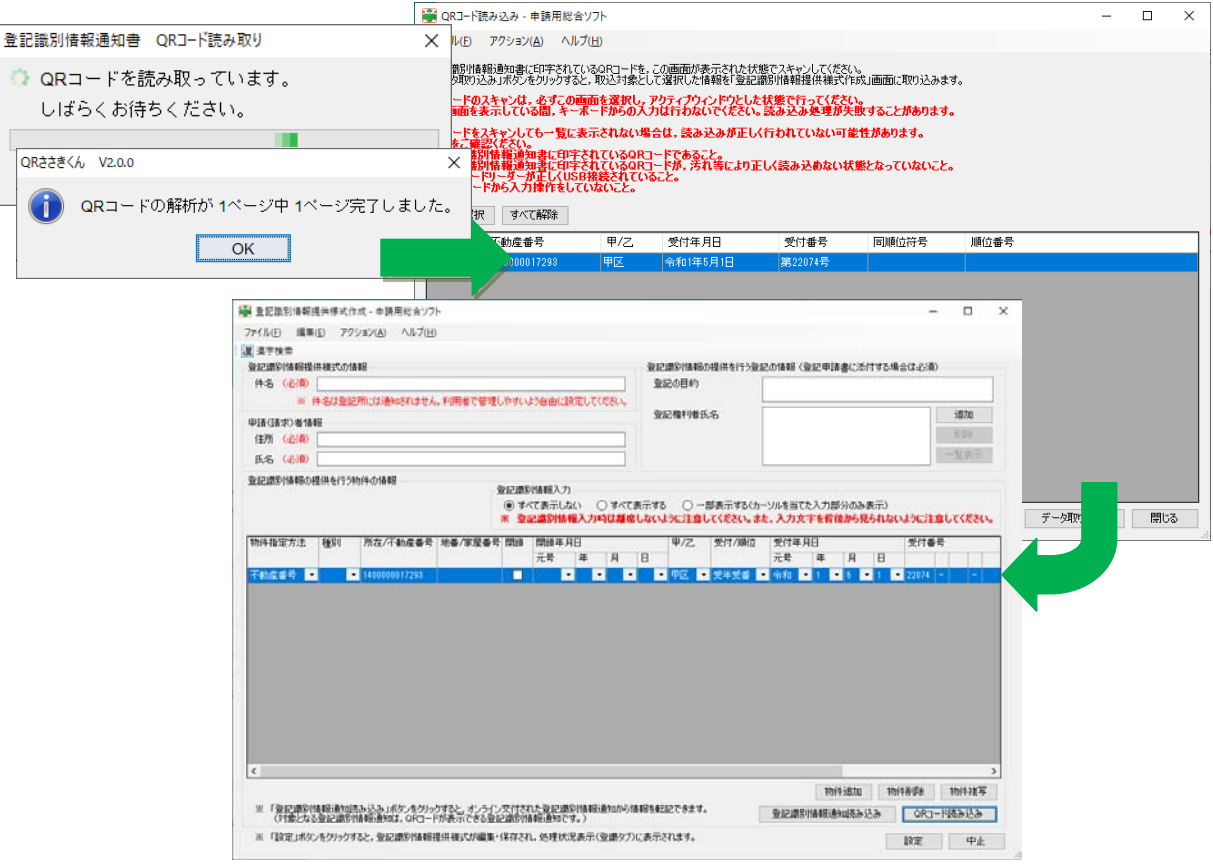

QR コードには、以下の情報が格納されています。

- ・物件指定方法:不動産番号
- ・不動産番号
- ・区分:甲区/乙区
- ・受付年月日、受付番号、同順位符号/順位番号
- ・登記識別情報
- 5. 登記識別情報提供様式の作成

反映内容を確認してください。請求者情報等を追加入力すれば、すぐに登記識別情報提供様式 を作成できます。

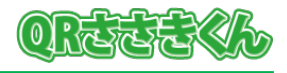

# **4.ご利用の流れ(登記情報 PDF ファイルの場合)**

1.PDF ファイルの準備

 登記情報提供サービスを利用して、QR コード付き登記情報 PDF ファイルを保存しておきま す。

2. 申請用総合ソフトの準備

申請用総合ソフトを起動してログインを行ってから、物件もしくは会社法人の QR コード読 み込み画面を開いておきます(以下、不動産を例とします)

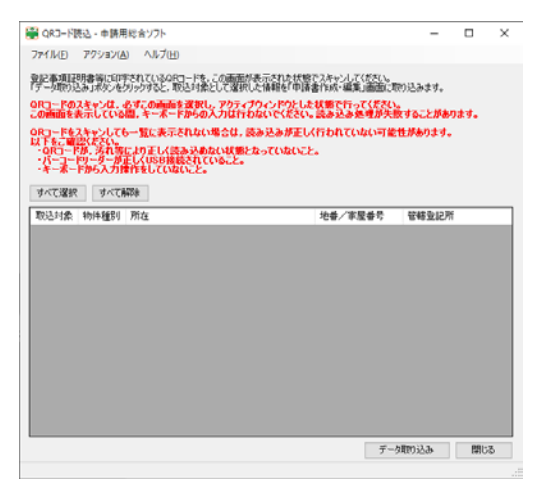

3. 読取対象ファイルの選択

「QR ささきくん」を起動し、読取対象となる PDF ファイルを選択してください。 PDF ファイル種別は「登記情報提供サービス」を選択してください。

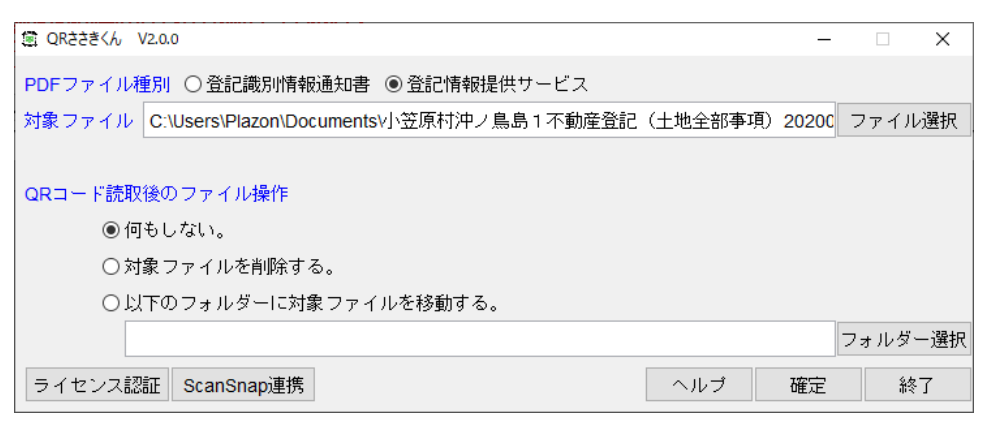

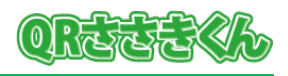

### 4.QR ささきくんの実行

確定ボタンを押下すると、読み取りが進み、完了すると、すぐに申請用総合ソフトに結果を 反映します。

申請用総合ソフトは反映結果を基に、登記情報検索サービスに接続して検索結果を反映しま す。

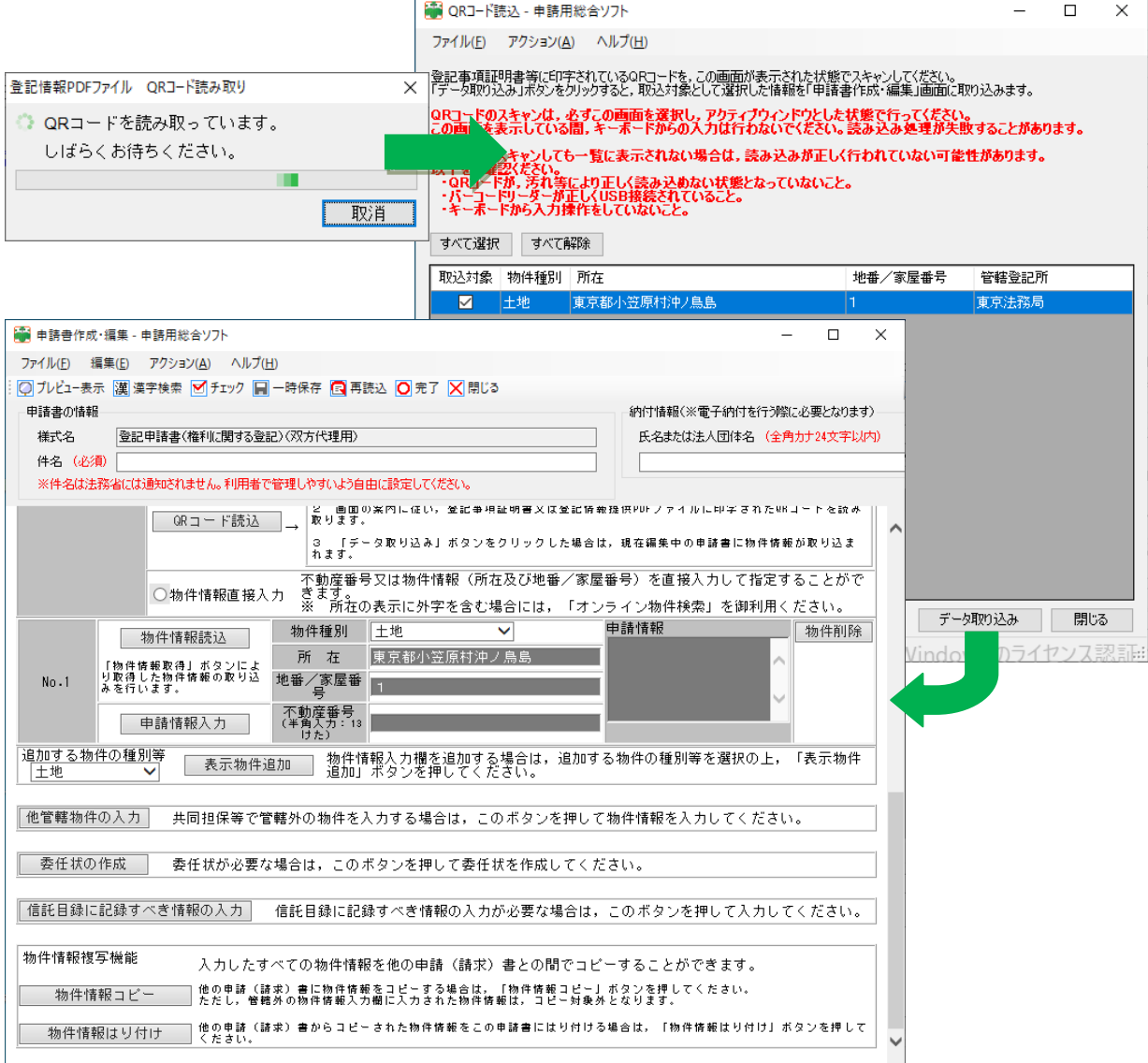

QR コードに格納された情報から、以下の情報が反映されます。 物件

・物件種別、所在、地番/家屋番号、管轄登記所

会社法人

・会社種別、会社法人等番号、商号(会社の名前)、本店(会社の住所)、管轄登記所

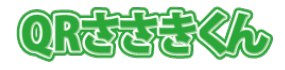

# **4.各項目について**

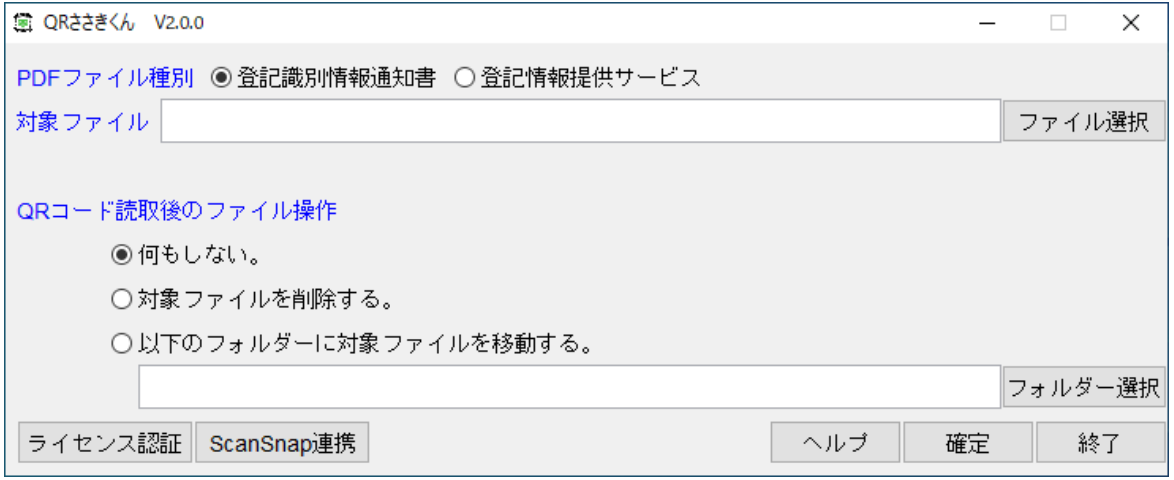

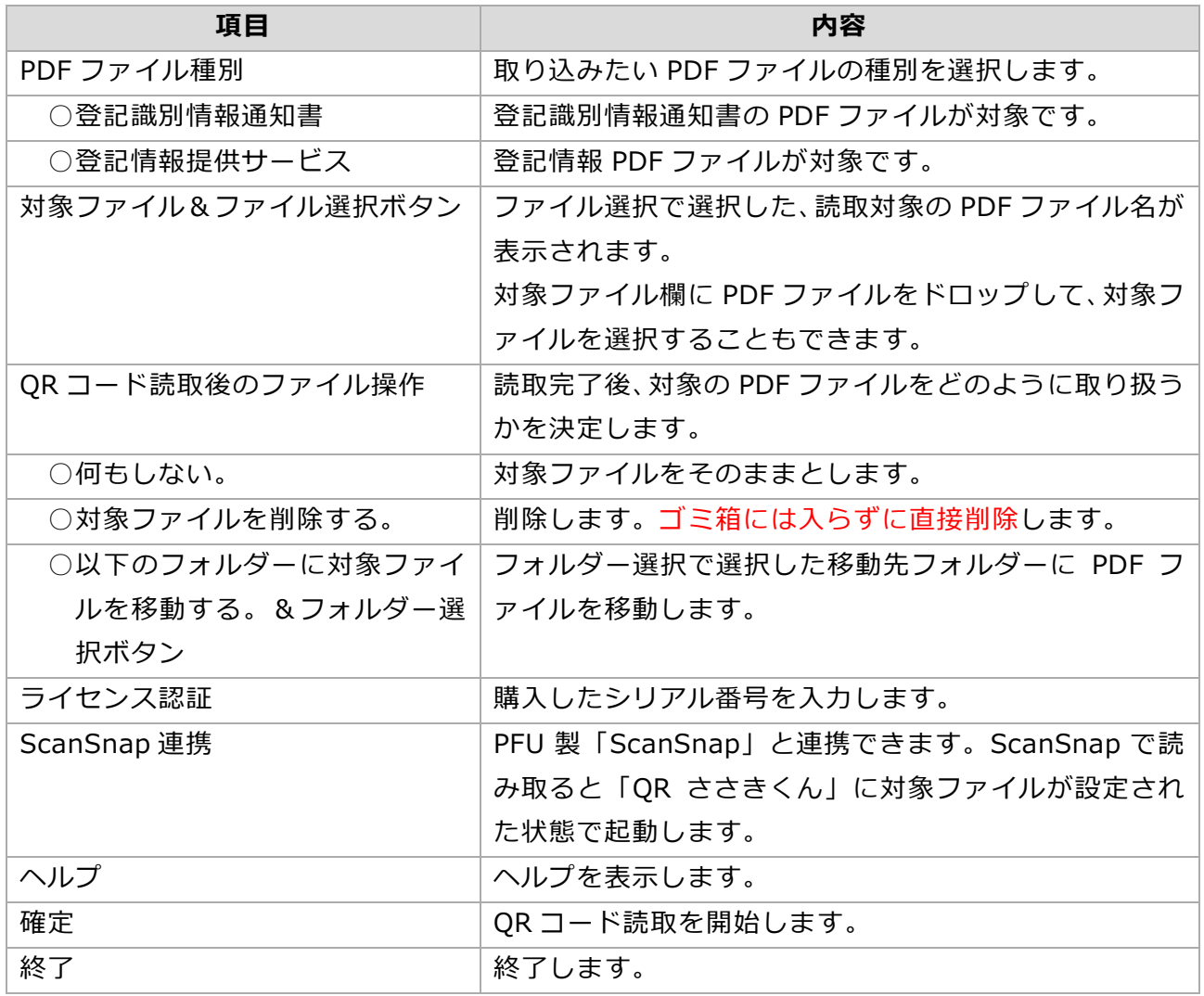

# $\mathbb{O}$  rates

## **5.便利な使い方**

- 1.「QR ささきくん」は次の方法でも、起動できます。
	- ・デスクトップの「QR ささきくん」に PDF ファイルをドロップする。
	- ・PDF ファイルを右クリックして、コンテキストメニュー「送る」から「QR ささきくん」 を選択する。
- 2. 選択状態の保持について
	- ・PDF ファイル種別、ファイル選択押下時のファイル選択画面の初期表示フォルダーは前回 実行時の状態を保持します。

### **6.お問い合わせ**

QRコード読取支援ソフト「QRささきくん」に関する、ご質問・ご要望は「[qa@plazon.com](mailto:qa@plazon.com?subject=【QR】件名を入力してください。)」 にて、受け付けております。

以上